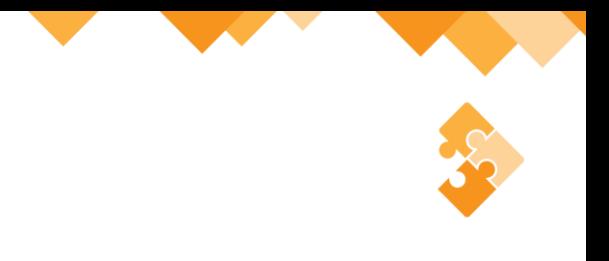

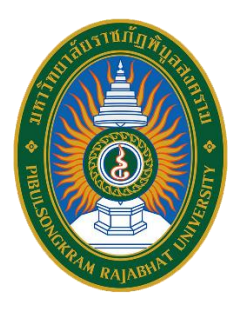

# **ค ม ู ื อย ื นยน ั การสมค ั ร ่ ส าหรับสถานศึกษา**

**การรบ ั สมค ั รน ั กศึ กษาระดบ ัปร ิ ญญาตร และปร ิ ญญาตร ี(เท ี ยบโอน, ต อเน ื่อง) ภาคปกต ิ ่ รอบที่ 1 การรับด้วยแฟ้มสะสมผลงาน (Portfolio) ประจ าปี การศึกษา 2567**

**งานรับเข้า ทะเบียนและประมวลผลการศึกษา กองบร ิ การการศึ กษา สา น ั กงานอธ ิ การบด มหาว ิ ทยาลย ั ราชภฏ ั พ ิ บล ู สงคราม**

**2** คู่มือยืนยันการสมัคร สำหรับสถานศึกษา

2

# **สารบัญ**

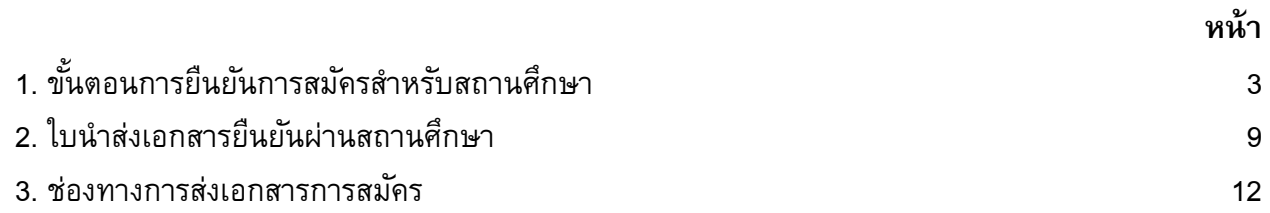

#### คู่มือยืนยันการสมัคร สำหรับสถานศึกษา 3

#### **1. ขั้นตอนการยืนยันการสมัครส าหรับสถานศึกษา**

มหาวิทยาลัยราชภัฏพิบูลสงครามมีความประสงค์เปิดรับสมัครนักศึกษาระดับปริญญาตรี และ ี ปริญญาตรี (เทียบโอน, ต่อเนื่อง) ภาคปกติ รอบที่ 1 การรับด้วยแฟ้มสะสมผลงาน (Portfolio) ประจำปี ึการศึกษา 2567 ตั้งแต่วันที่ 6-20 พฤศจิกายน 2566 (สำหรับผ่านสถานศึกษา) และอ้างอิงตามหนังสือที่ อว 0617/ว 2581 เรื่อง ส่งประกาศรับสมัครคัดเลือกบุคคลเข้าศึกษานักศึกษาระดับปริญญาตรี และ ปริญญาตรี (เทียบโอน, ต่อเนื่อง) ภาคปกติประจ าปี การศึกษา 2567 ลงวันที่ 25 ตุลาคม 2566 เพื่อประชาสัมพันธ์ให้นักเรียน นักศึกษาทราบ และขอความอนุเคราะห์ทางสถานศึกษาดำเนินการรับสมัคร นักเรียน นักศึกษา โดยทางมหาวิทยาลัยฯ มอบค่าดำเนินการสมัครให้ทางสถานศึกษา คนละ 100 บาท ตามจำนวนของผู้สมัครนั้น โดยขั้นตอนการยืนยันการสมัครสำหรับสถานศึกษามีรายละเอียดดังนี้

1.1 อาจารย์แนะแนว หรือผู้ที่ได้รับมอบหมาย ดำเนินการจัดเก็บเอกสารใบสมัครเรียนของนักเรียน นักศึกษาให้ครบถ้วน พร้อมทั้งแฟ้มสะสมผลงาน

1.2 เข้าเว็บไซต์ กองบริการการศึกษา ที่ https://reg.psru.ac.th และคลิกเลือกหัวข้อ **"รบั สมคัรนักศึกษาระดบั ปริญญาตรีและปริญญาตรี(เทียบโอน) ภาคปกติรอบที่ 1 แฟ้ มสะสม ผลงาน และประเภททุนต่างๆ ประจ าปี การศึกษา 2567"** ดังรูปที่ 1

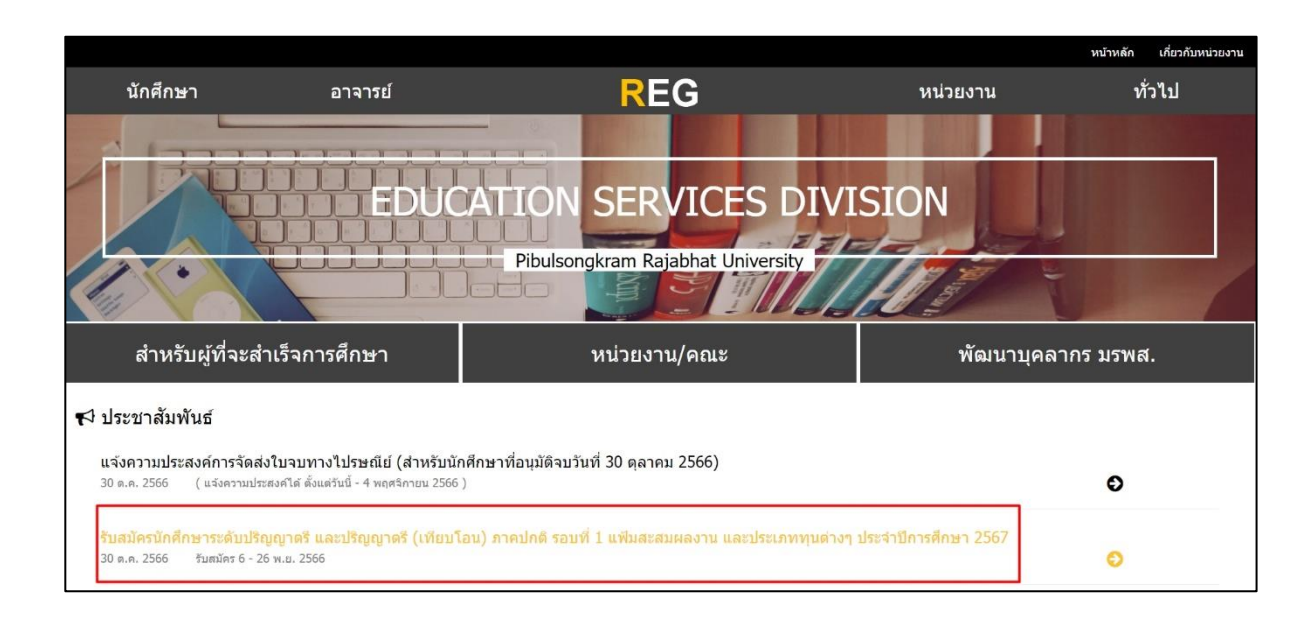

**รูปที่ 1 เวบ ็ไซต์กองบริการการศึกษา**

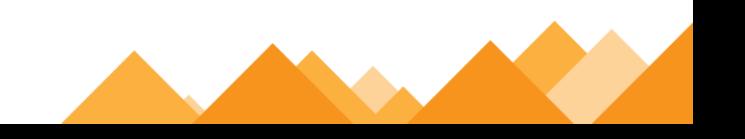

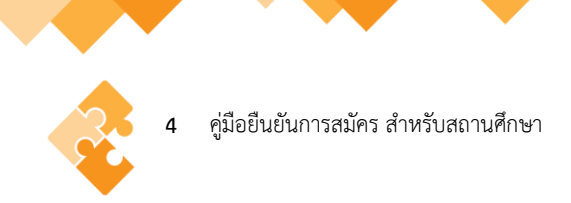

1.2 คลิกเลือกหัวข้อ **"ยืนยันการสมัคร สำหรับโรงเรียน (ครูแนะแนวเท่านั้น)"** ดังรูปที่ 2

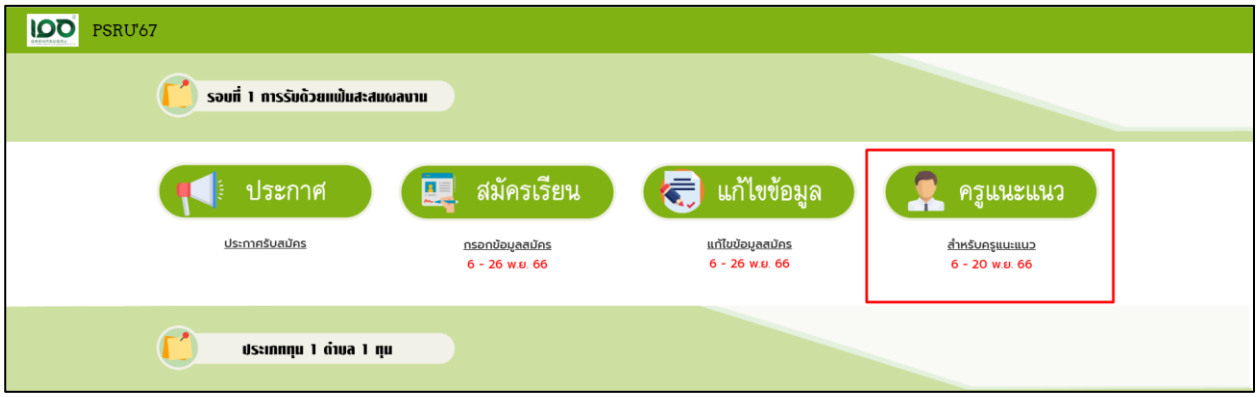

**รูปที่ 2 ยืนยันการสมัคร ส าหรับโรงเรียน (ครูแนะแนวเท่านั้น)**

1.3 คลิกเลือกหัวข้อ **"4. ยืนยันการสมัคร ส าหรับโรงเรียน (รอบการรับด้วยแฟ้มสะสม ผลงาน)"** ดังรูปที่ 3

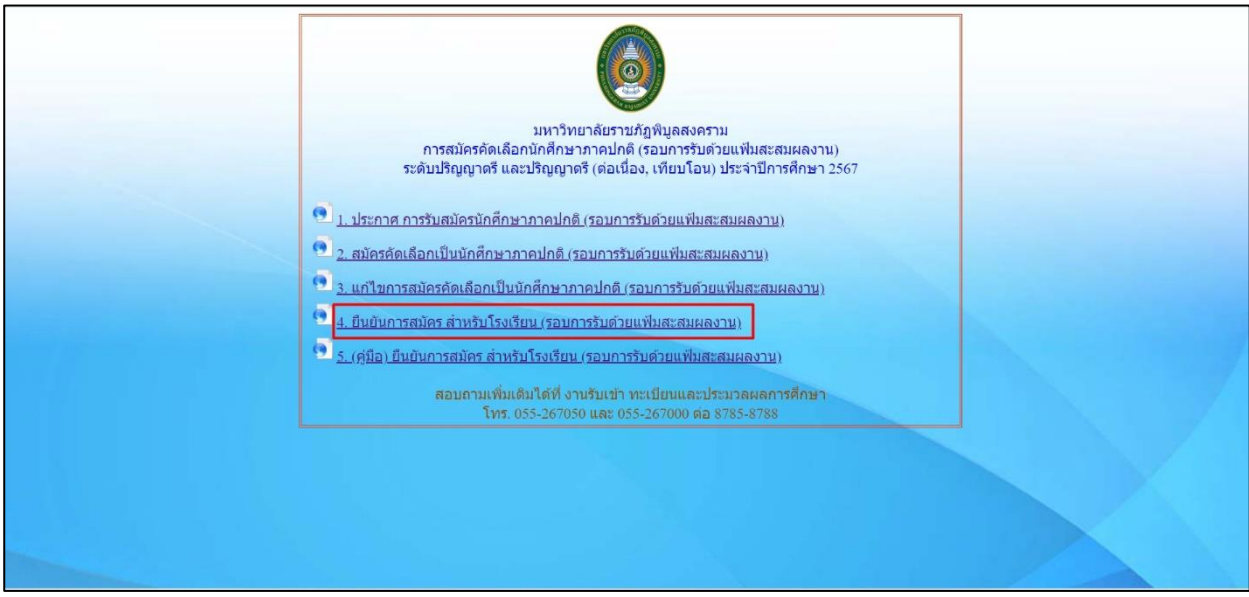

**รูปที่ 3 ยืนยันการสมัคร ส าหรับโรงเรียน (รอบการรับด้วยแฟ้มสะสมผลงาน)**

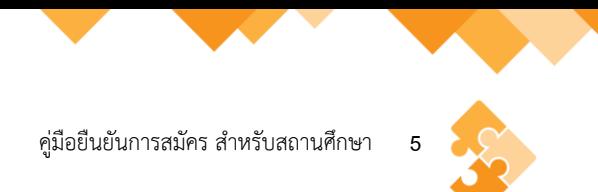

1.4 คลิกชื่อสถานศึกษาที่ประสงค์ยืนยันการสมัคร โดยการค้นหาชื่อสถานศึกษากด Ctrl+f และ พิมพ์ชื่อสถานศึกษาเพื่อการค้นหาที่ง่าย ดังรูปที่ 4

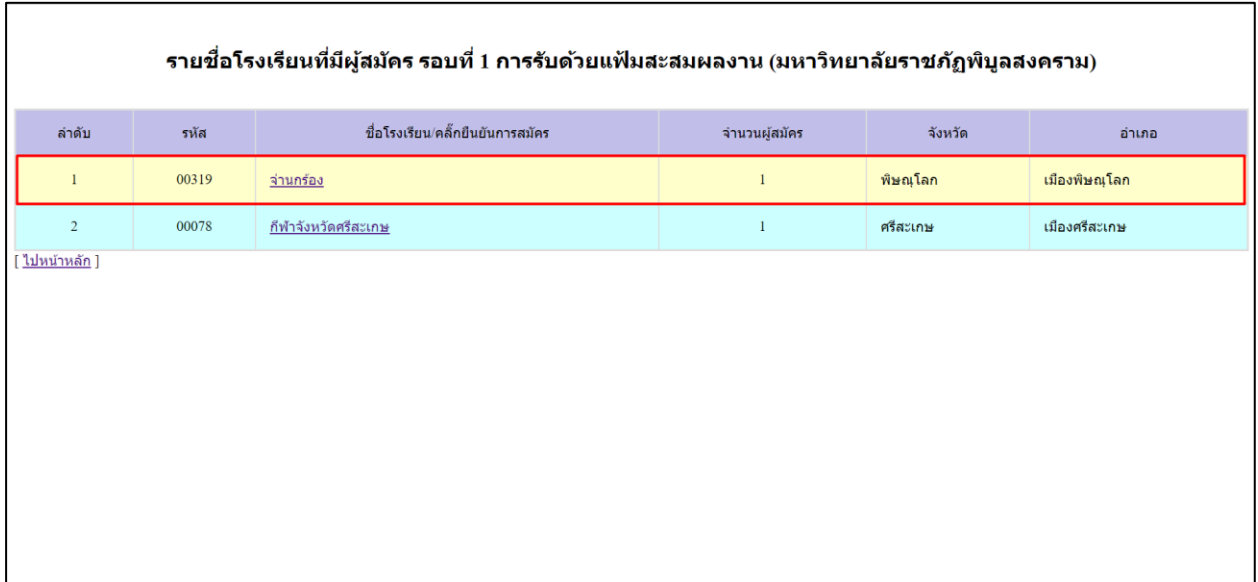

# **รูปที่ 4 ยืนยันข้อมูลการสมัคร**

# 1.5 กรอกข้อมูลอาจารย์แนะแนว หรือผู้ที่ได้รับมอบหมาย ดังรูปที่ 5

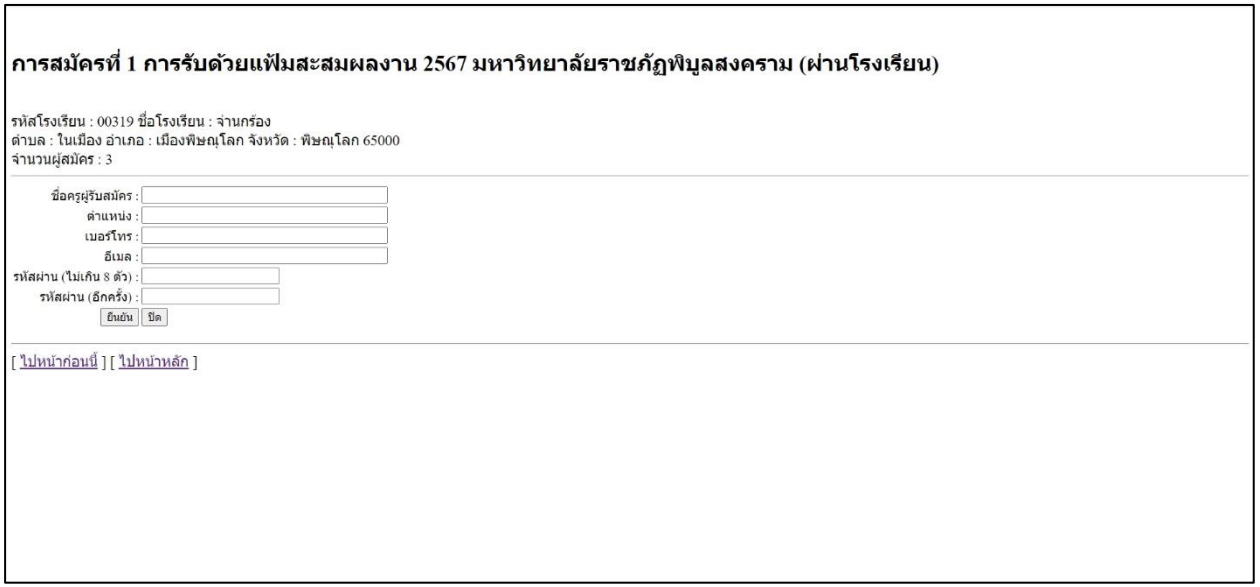

# **รูปที่ 5 กรอกข้อมูลอาจารย์แนะแนวหรือผู้ที่ได้รับมอบหมาย**

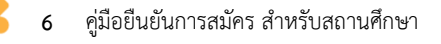

#### 1.6 คลิกเลือกเลือกหัวข้อ **"เพิ่มใหม่"** ดังรูปที่ 6

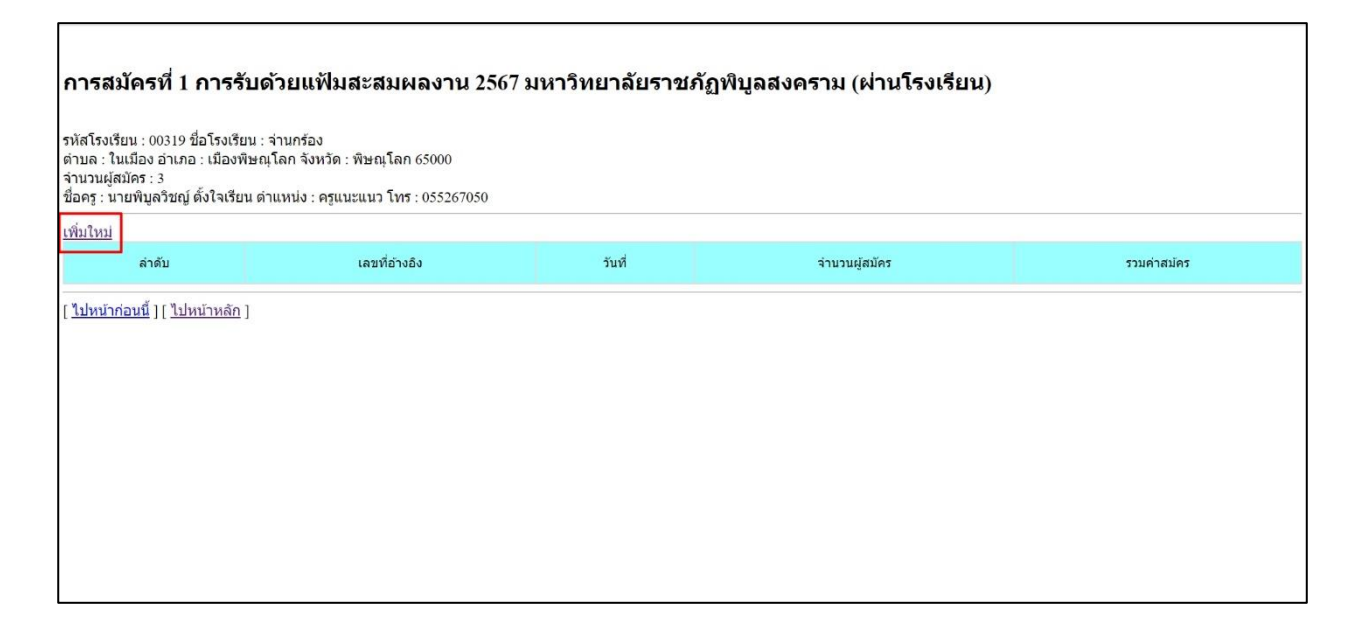

### **รูปที่ 6 คลิกเลือกหวัข้อ "เพิ่มใหม่"**

ี 1.7 คลิกเลือกผู้สมัครที่ต้องการ โดยทำเครื่องหมาย √์ ลงในคอลัมน์ "**เลือก" <u>เฉพาะนักเรียน</u>** *นักศึกษาทีส่ มคัรผ่านอาจารยแ์ นะแนว และชา ระเงินค่าสมคัรผ่านอาจารยแ์ นะแนวเท่านัน้*

**ข้อควรระวัง** กรณีกดบันทึกข้อมูลแล้ว จะไม่สามารถเข้าระบบแก้ไขรายชื่อที่คลิกเลือกได้ กรณี มีปัญหาติดต่อสอบถามข้อมูลเพิ่มเติมได้ที่ งานรับเข้า ทะเบียนและประมวลผลการศึกษา กองบริการ การศึกษา โทรศัพท์ 055-267050, 061-9128976 หรือ Line : @reg.psru ดังรูปที่ 7

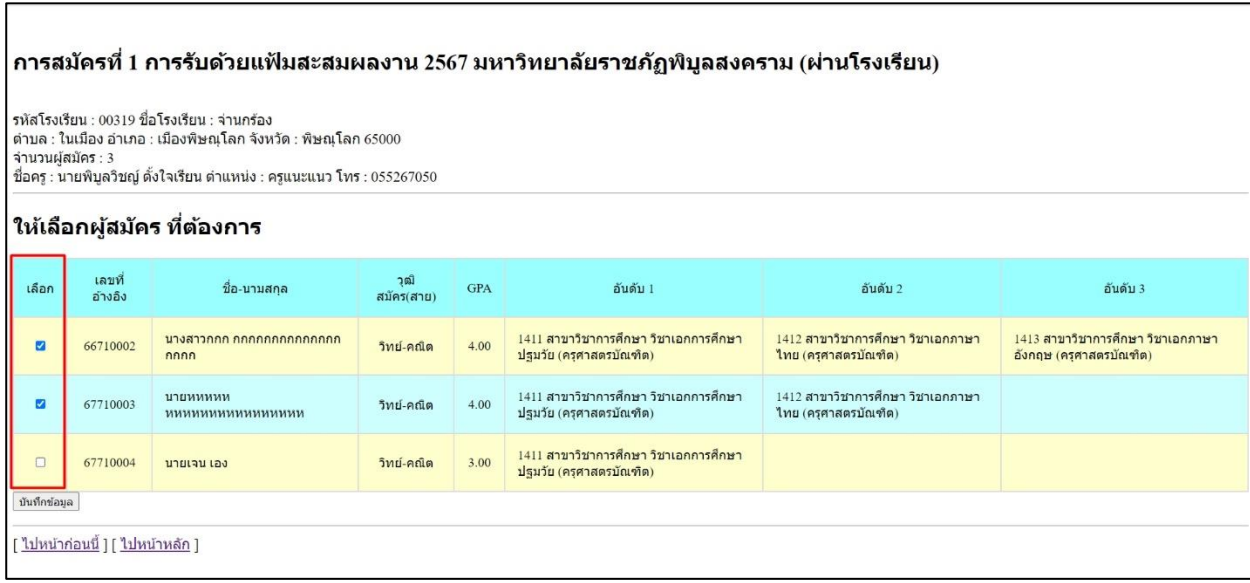

**รูปที่ 7 เลือกผู้สมัคร เฉพาะสมัครผ่านอาจารย์แนะแนวเท่านั้น**

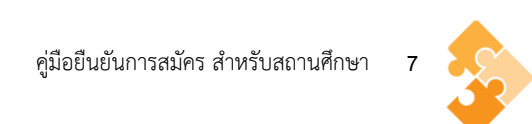

1.8 ตรวจสอบข้อมูลผู้สมัครผ่านสถานศึกษา ถูกต้องครบถ้วนหรือไม่ กรณีข้อมูลไม่ถูกต้องให้คลิก หัวข้อ **"ไปหน้าก่อนหน้านี้"** เพื่อปรับแก้ไขข้อมูล ถ้าข้อมูลถูกต้องแล้วคลิกหัวข้อ **"บันทึกยืนยันข้อมูล**" ดังรูปที่ 8

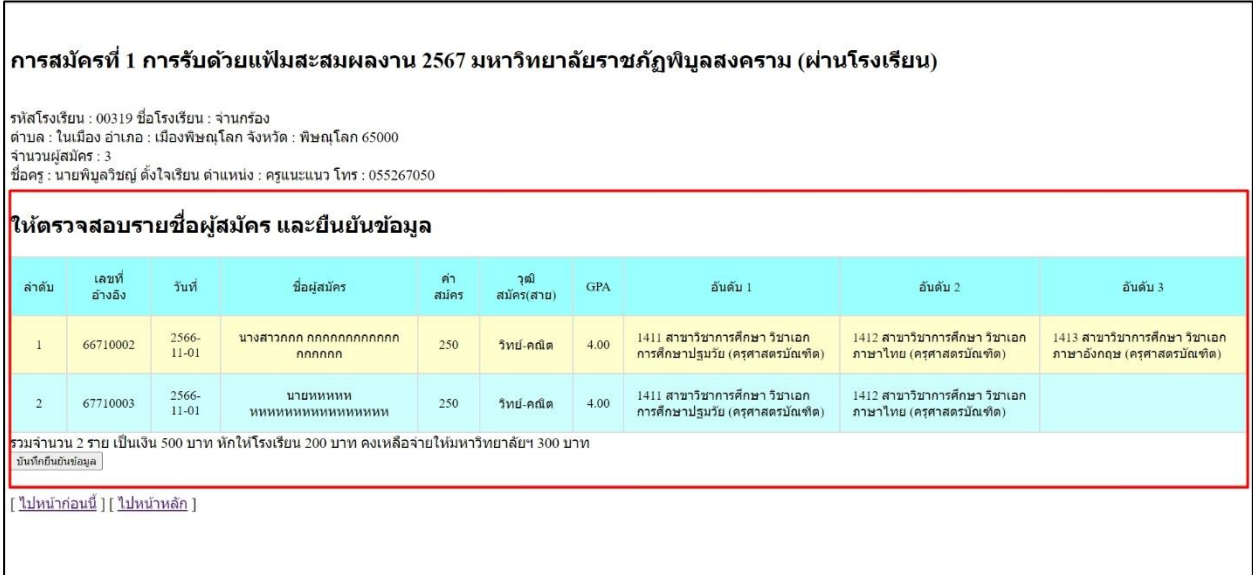

# **รูปที่ 8 ตรวจสอบรายชื่อผู้สมัคร และยืนยันข้อมูล**

1.9 บันทึกข้อมูลเรียบร้อยแล้ว ระบบจะแสดงค าว่า **"บันทึกข้อมูลเรียบร้อยแล้ว" ดังรูปที่ 9**

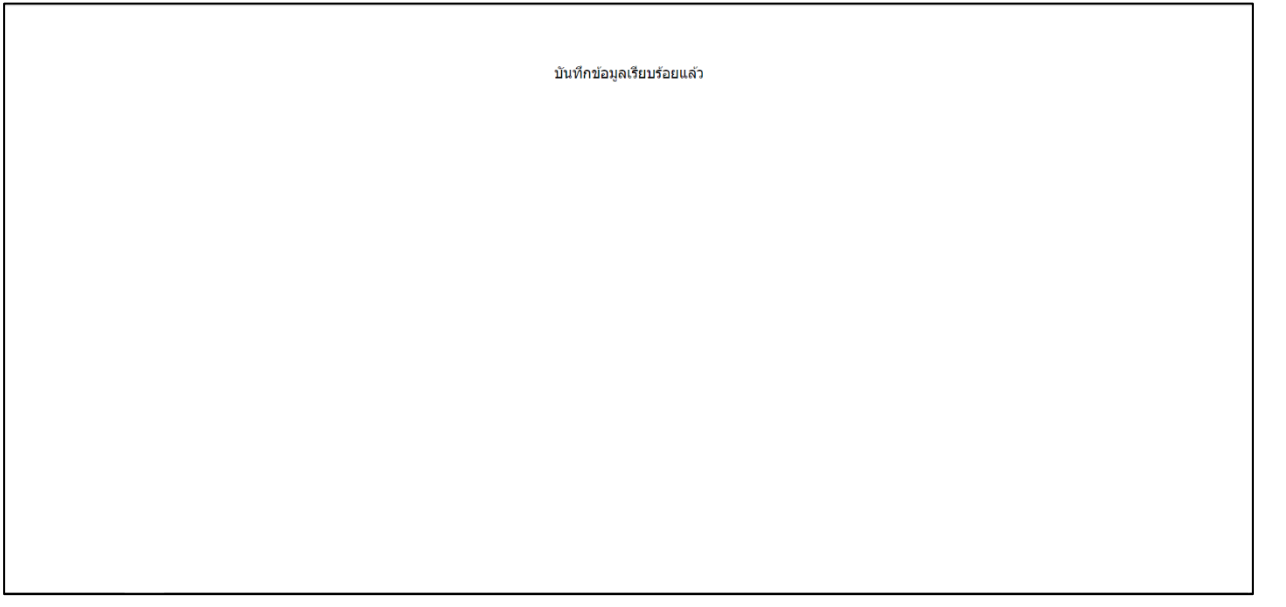

**รูปที่ 9 บันทึกข้อมูลเรียบร้อยแล้ว**

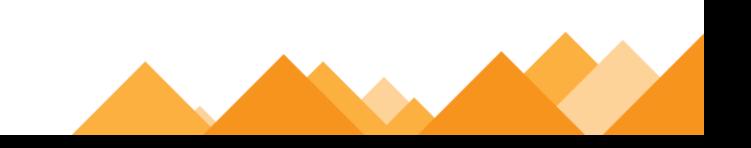

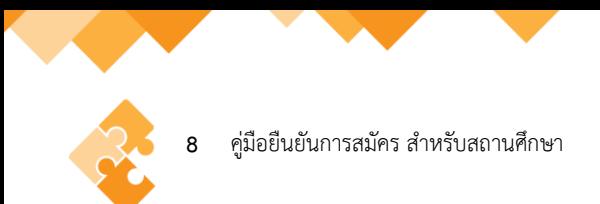

1.10 คลิกเลือกหัวข้อ "พิมพ์ใบนำส่ง" ดังรูปที่ 10

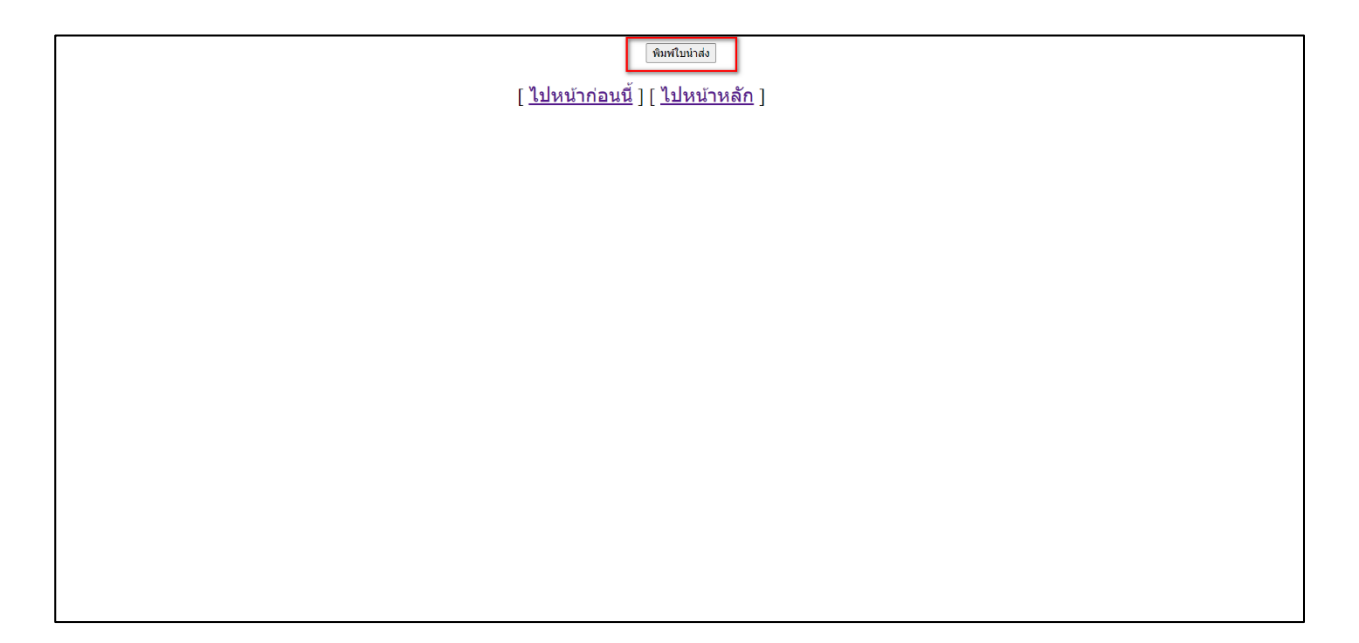

# **รูปที่ 10 พิมพใ์บน าส่ง**

1.11 คลิกเลือกหัวข้อ "ส่งเลย" และระบบจะบันทึกใบนำส่งเป็นเอกสาร PDF ดังรูปที่ 11

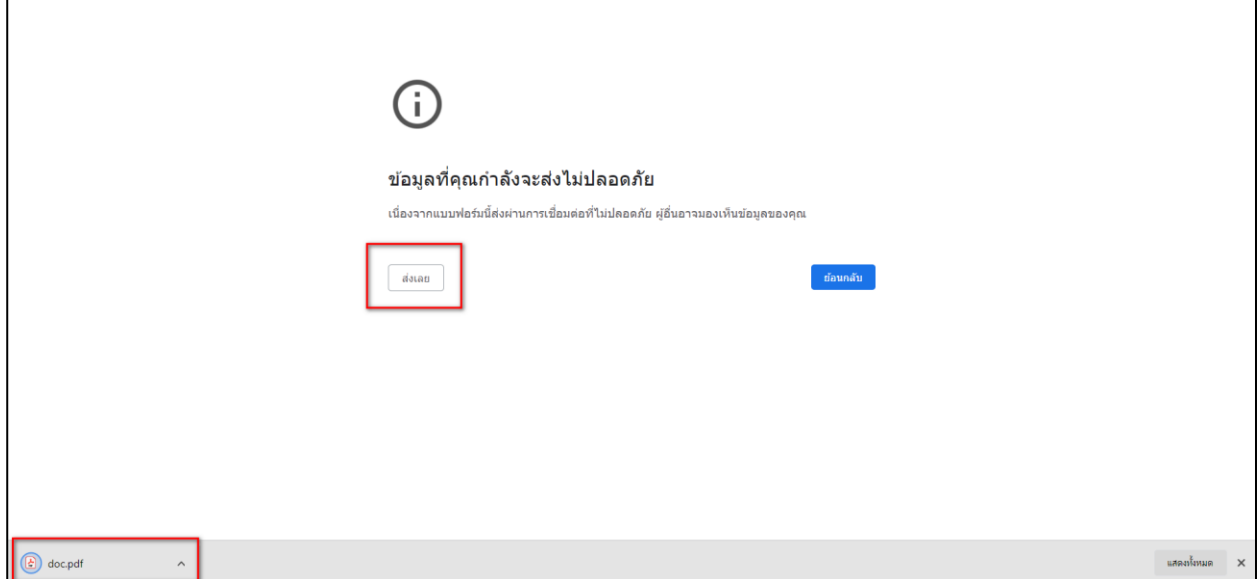

**รูปที่ 11 ใบน าส่งใบสมัคร**

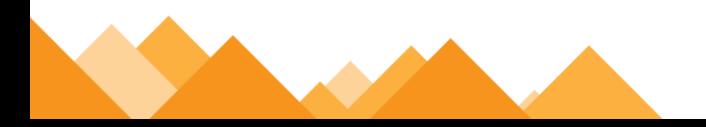

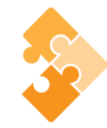

#### **2. ใบน าส่งเอกสารยืนยันผ่านสถานศึกษา**

2.1 หนังสือนำส่ง ให้สถานศึกษาลงเลขหนังสือตามข้อมูลต้นสังกัดสถานศึกษา และเสนอผู้บริหาร หรือผู้ที่ได้รับมอบหมายลงนาม เพื่อนำส่งเอกสารมาที่มหาวิทยาลัยราชภัฏพิบูลสงคราม ดังรูปที่ 12

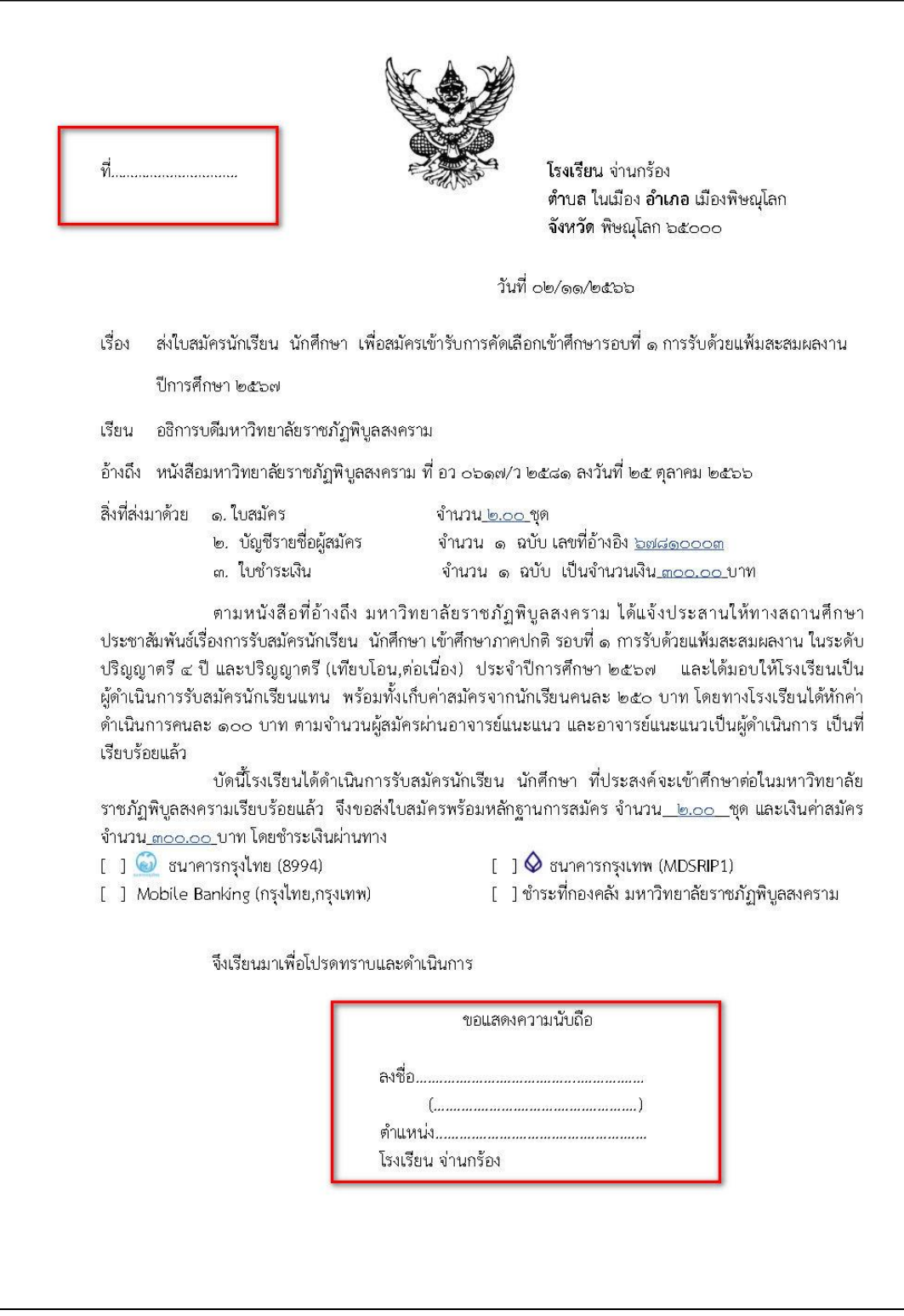

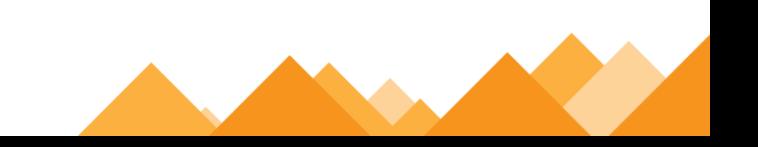

**10** คู่มือยืนยันการสมัคร สำหรับสถานศึกษา

### **รูปที่ 12 หนังสือน าส่งใบสมัคร**

2.2 ใบแจ้งชำระค่าธรรมเนียมการสมัคร โดยสามารถชำระได้ที่ เคาน์เตอร์ธนาคารกรุงเทพ กรุงไทย เคาน์เตอร์เซอร์วิส หรือกองคลัง มหาวิทยาลัยราชภัฏพิบูลสงคราม (ส่วนทะเลแก้ว) ตั้งแต่วันที่ 6 - 20 พฤศจิกายน 2566 ดังรูปที่ 13

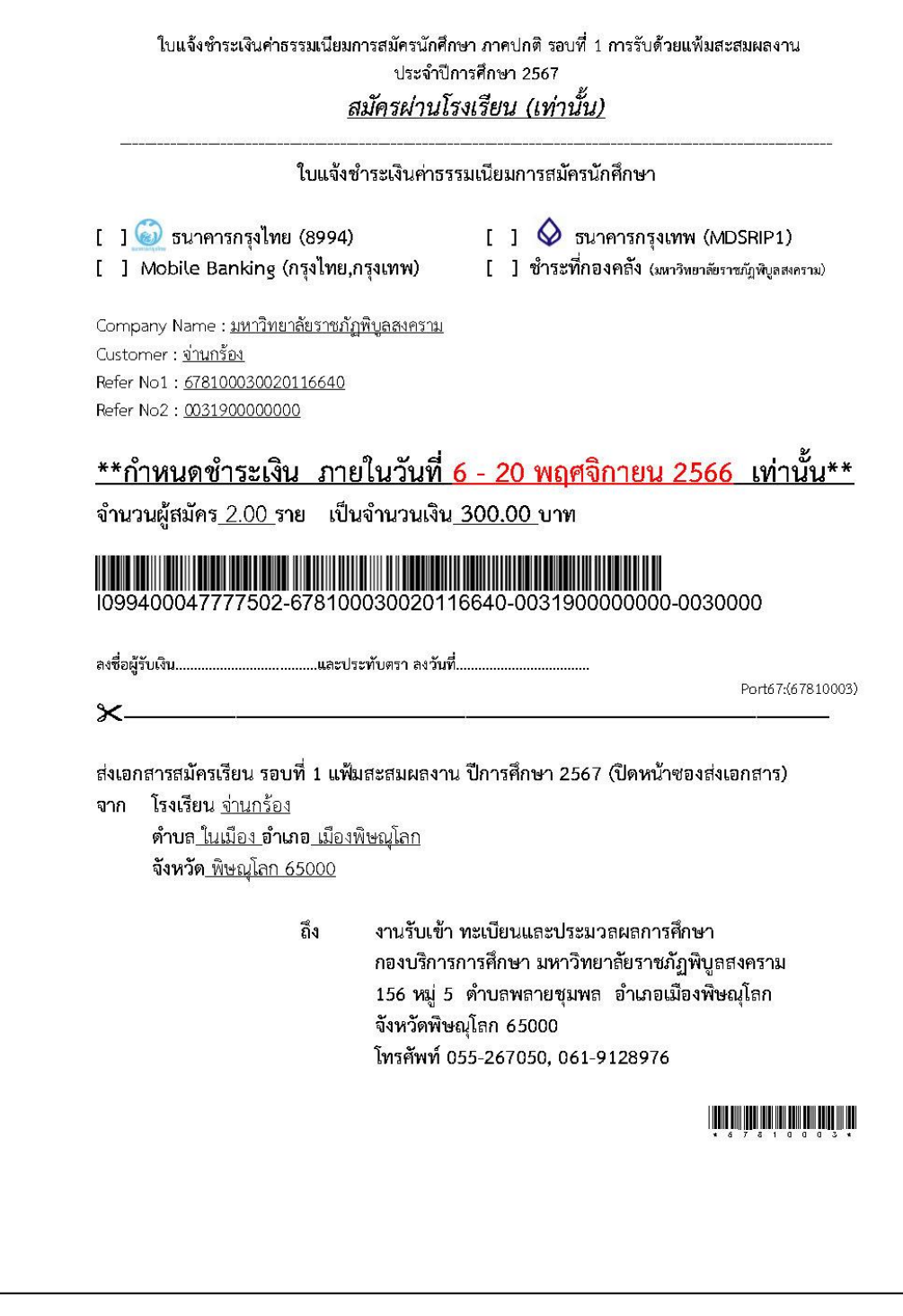

**รูปที่ 13 ใบแจ้งช าระค่าธรรมเนียมการสมัคร**

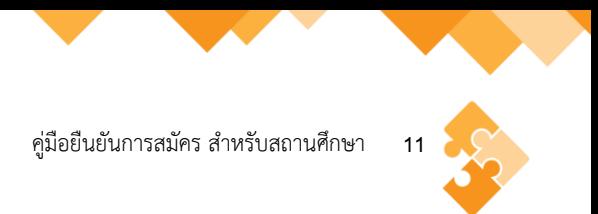

# 2.3 สรุปบัญชีรายชื่อผู้สมัครเข้าศึกษา โดยอาจารย์แนะแนว หรือผู้ที่ได้รับมอบหมายจัดเรียงเอกสาร สมัครเรียนของนักเรียน นักศึกษาตามบัญชีรายชื่อผู้สมัคร เพื่อป้องกันเอกสารสูญหาย ดังรูปที่ 14

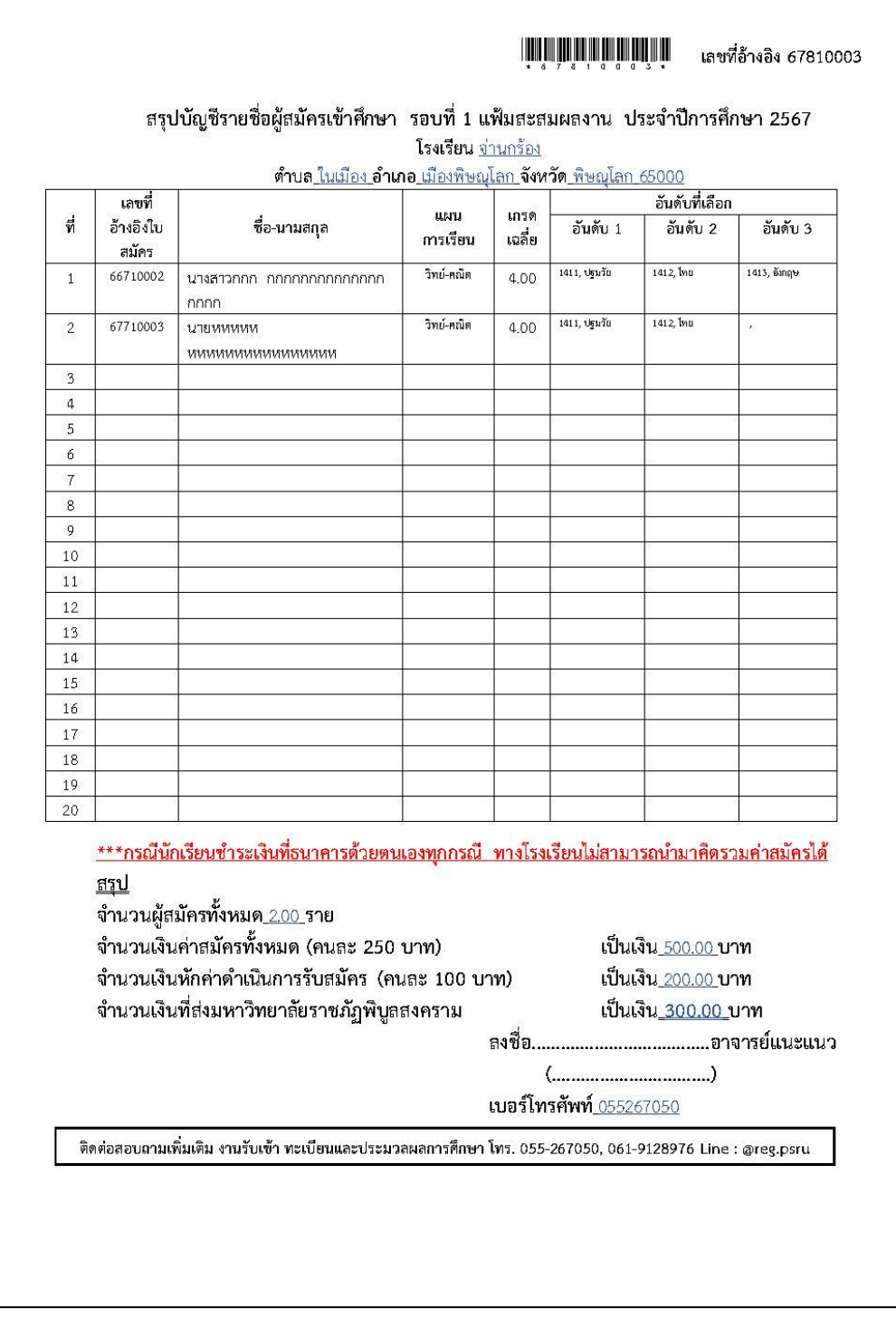

**รูปที่ 14 สรุปบัญชีรายชื่อผู้สมัครเข้าศึกษา**

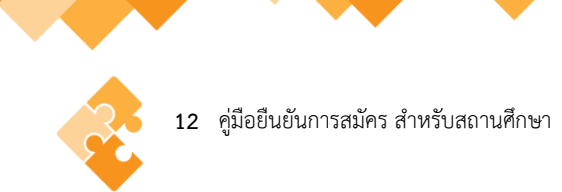

#### **3. ช่องทางการส่งเอกสารการสมัคร**

### **3.1 อาจารย์แนะแนวหรือผู้ที่ได้รับมอบหมายส่งด้วยตนเอง**

งานรับเข้า ทะเบียนและประมวลผลการศึกษา กองบริการการศึกษา ชั้น 1 อาคารพิบูลวิชญ์ มหาวิทยาลัยราชภัฏพิบูลสงคราม (ส่วนทะเลแก้ว)

#### **3.2 ไปรษณีย์ หรือขนส่งเอกชน**

งานรับเข้า ทะเบียนและประมวลผลการศึกษา กองบริการการศึกษา มหาวิทยาลัยราชภัฏ พิบูลสงคราม 156 หมู่ที่ 5 ตำบลพลายชุมพล อำเภอเมืองพิษณุโลก จังหวัดพิษณุโลก รหัสไปรษณีย์ 65000 โทรศัพท์ 055-267050 หรือ 061-9128976

#### **4. กฎหมายที่เกี่ยวข้อง**

ข้อบังคับมหาวิทยาลัยราชภัฏพิบูลสงคราม ว่าด้วย การจัดการศึกษาระดับปริญญาตรีพ.ศ. 2561